# "一带一路"数据库系统 使用教材 (企业版)

目录

<span id="page-1-0"></span>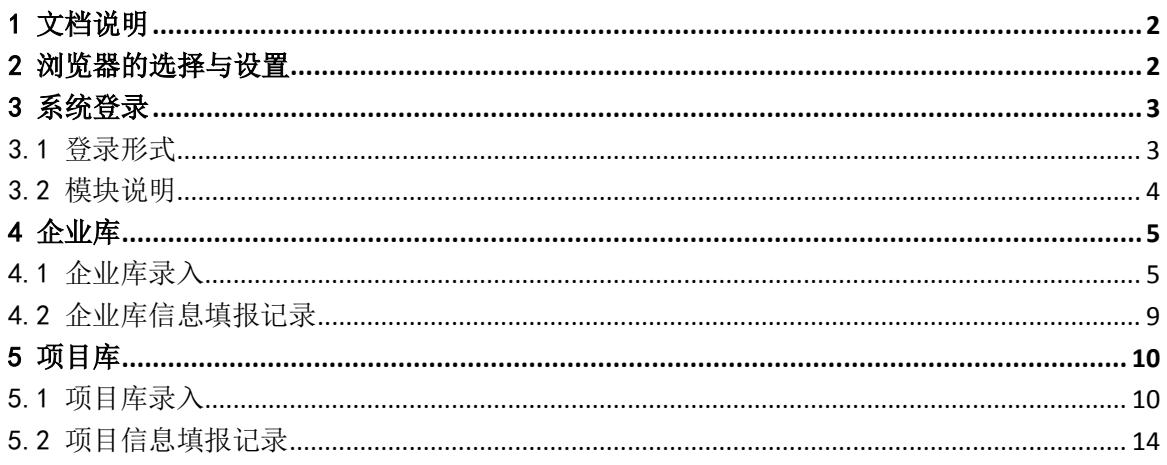

# 1 文档说明

本文档适用于一带一路数据库(企业用户)的操作说明。

# <span id="page-2-0"></span>2 浏览器的选择与设置

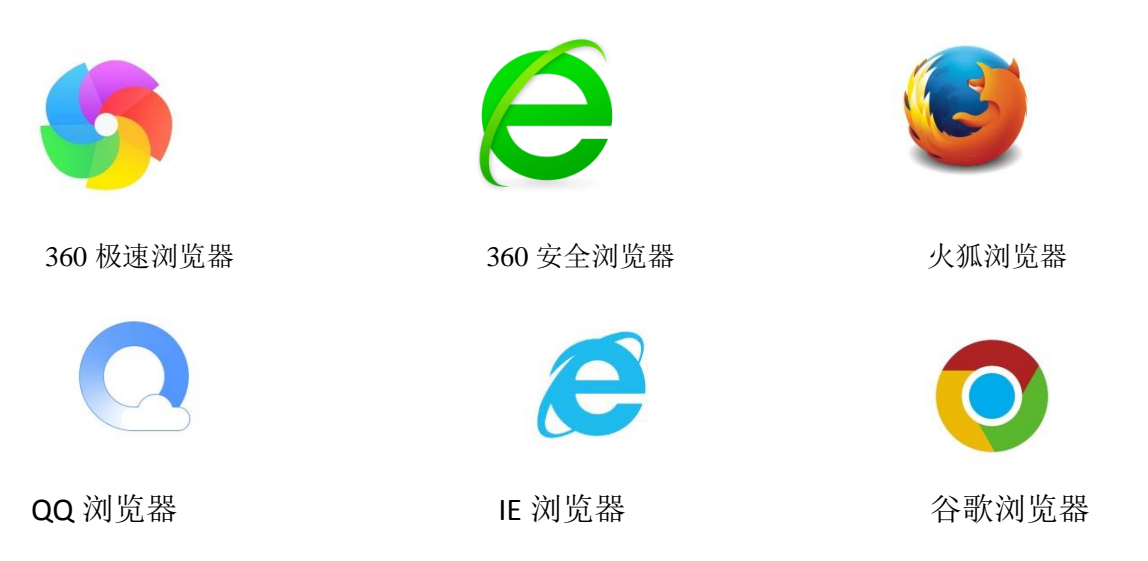

IE10 以下版本浏览器会自动建议下载 Chrome 浏览器(谷歌浏览器),使用 IE10 浏览器和 IE11 浏览器用户需要按下图指示去掉"兼容性视图"的选勾。

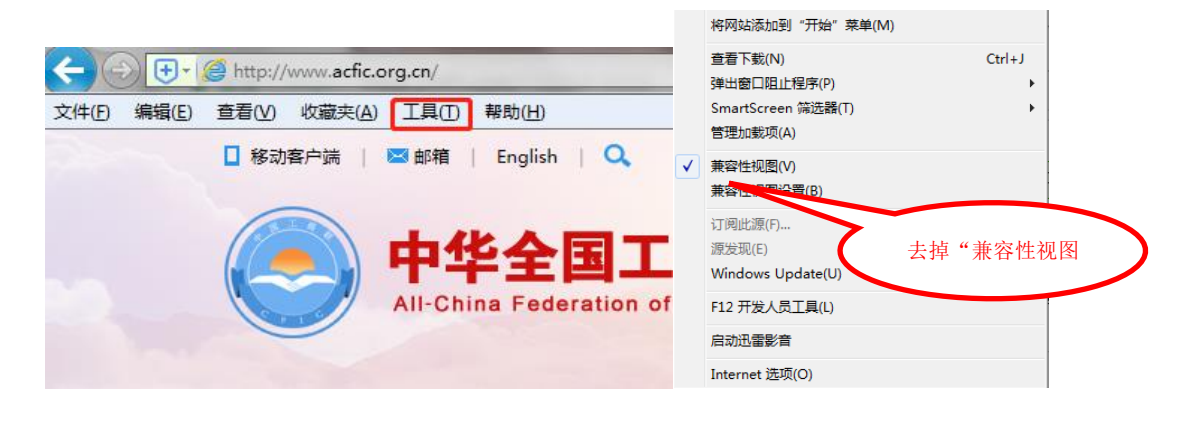

图 1 浏览器设置

# <span id="page-3-0"></span>3 系统登录

# <span id="page-3-1"></span>3.1 登录形式

请使用一带一路系统账号登录。登录方式:打开全国工商联一带一路信息服务 平台网站 <http://ydyl.acfic.org.cn/>或百度搜索"全国工商联一带一路信息服务平台", 进入后点击"全国工商联一带一路数据库"进入。

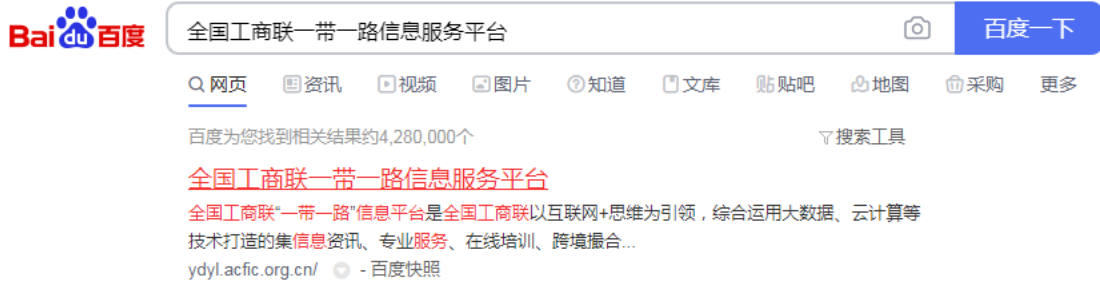

# 图 2 百度搜索"全国工商联一带一路信息服务平台"

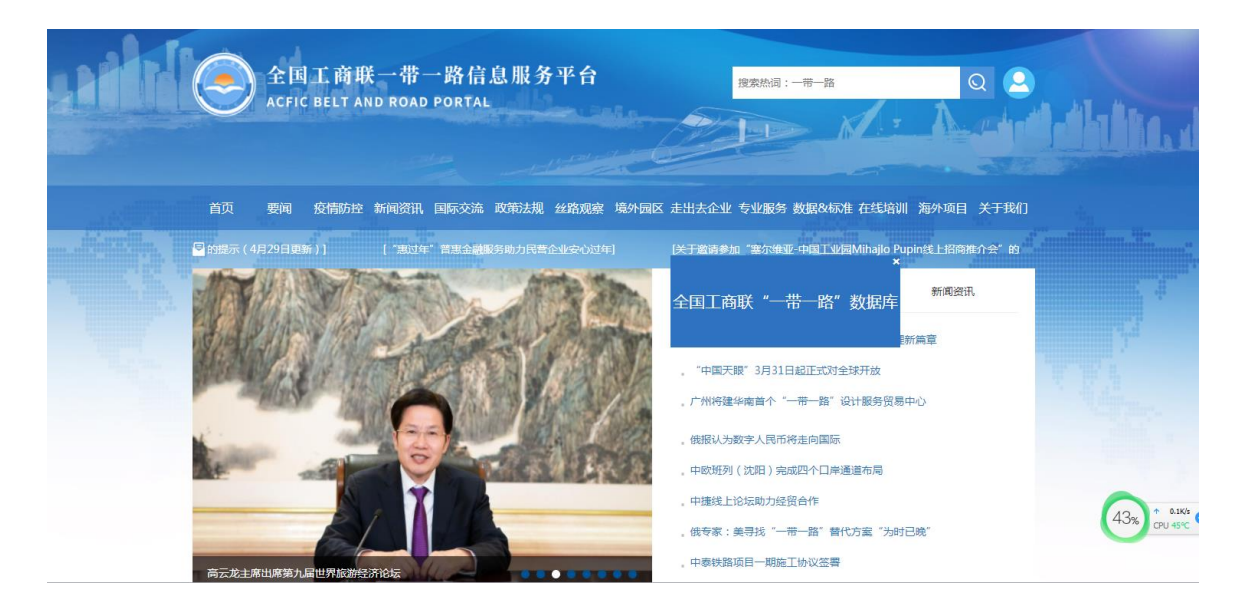

图 3 全国工商联"一带一路数据库"系统入口

点击密码登录,然后输入账号、密码登录系统。未注册用户,点击"立即注册" 进行注册后登录。

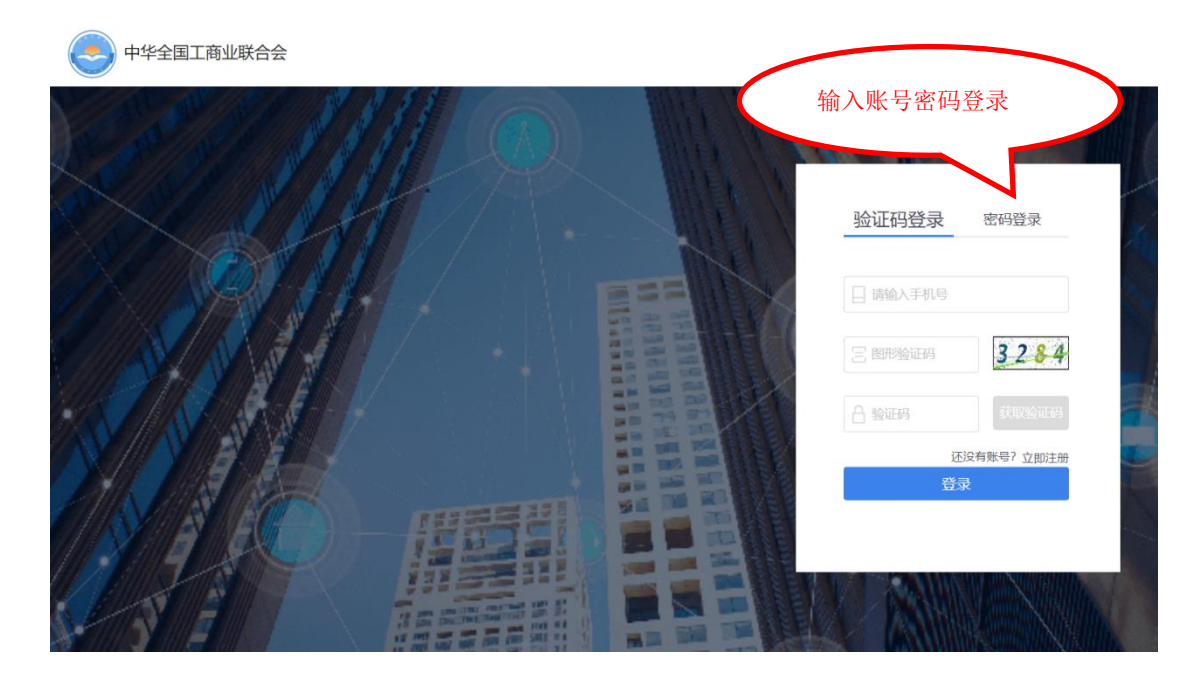

图 4 登录页面

# <span id="page-4-0"></span>3.2 模块说明

用户登录后,进入业务系统门户,主要有个人资料管理、已授权的业务系统、 系统建议与问题反馈模块。

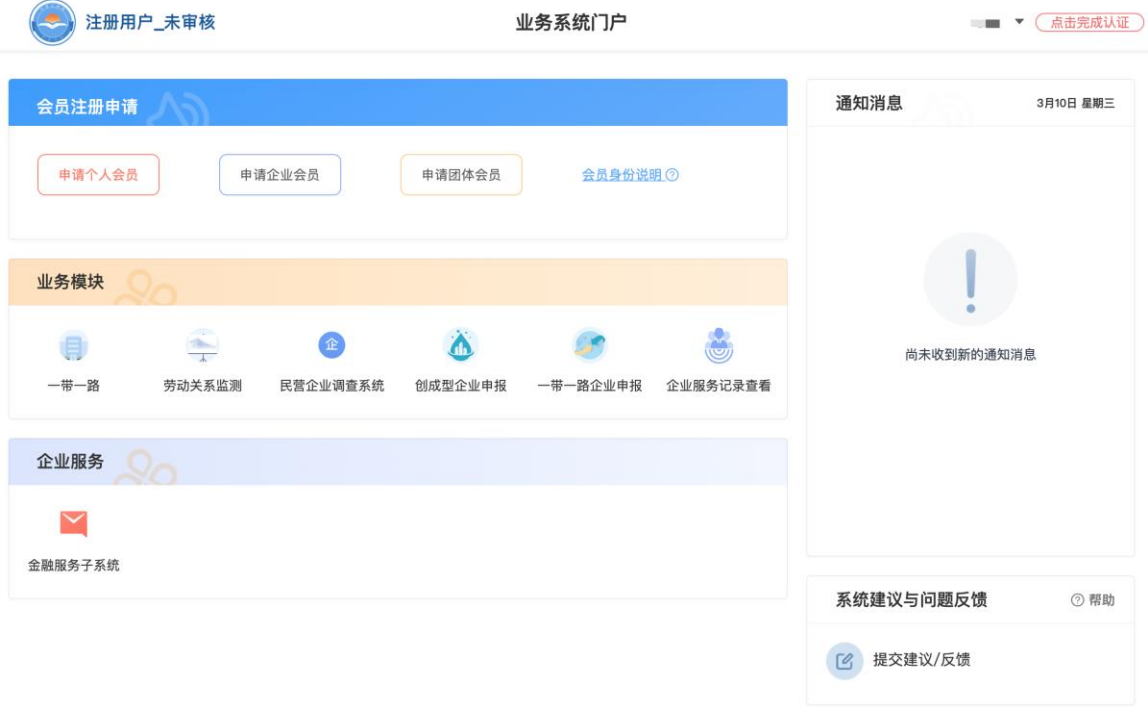

图 5 用户页面

点击上图中个人设置按钮,可以维护本账号信息,可以绑定手机号。绑定手机号后,下 次即可通过手机号+验证码方式登录系统。

点击上图中"一带一路企业申报",进入系统。系统页面如下:

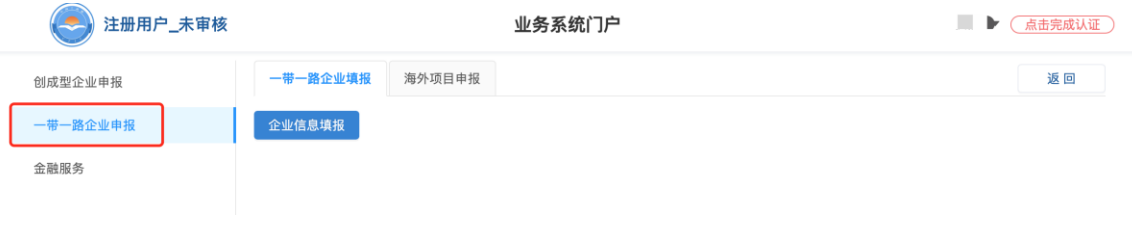

#### 图 6 业务管理系统页面

### <span id="page-5-0"></span>4 企业库

#### <span id="page-5-1"></span>4.1 企业库录入

点击【一带一路企业申报】系统菜单栏中的【一带一路企业填报】,进入企业 信息填报详情页进行填报。

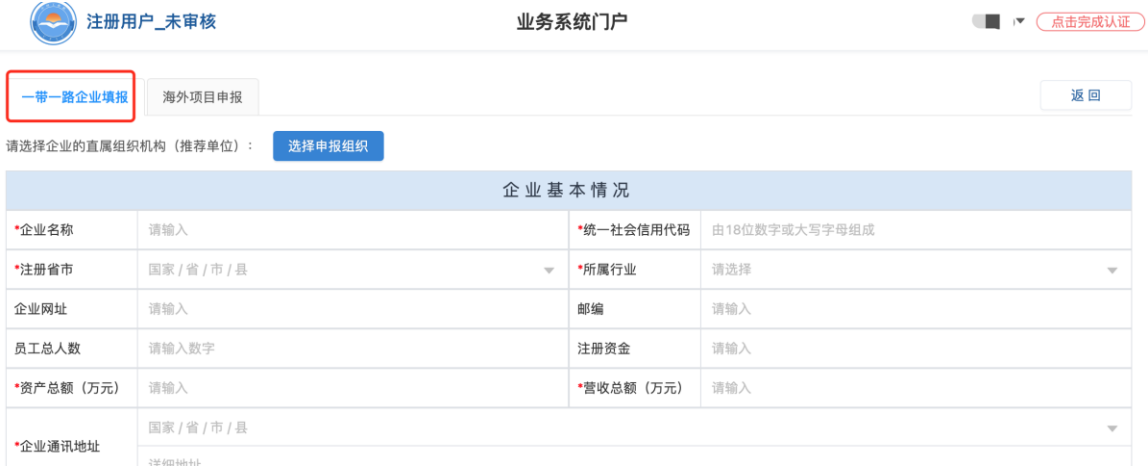

# 图 7 企业信息填报页面

#### 4.1.1 申报组织

 点击【申报组织】菜单栏,企业选择所属的工商联组织。该项为必填选项,企业原则上应 根据公司注册地选择相应工商联组织。

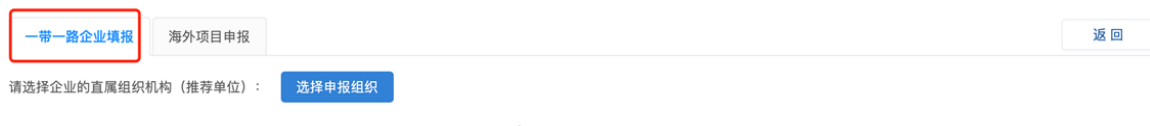

# 图 8 申报组织填报页面

# 4.1.2 企业名称

 在【企业名称】菜单栏空白处输入企业名称,系统会弹出字段相近企业名称,选择相应企 业名称后,系统会自动匹配"统一社会信用代码"、"注册资金"信息,请核对确保无误。

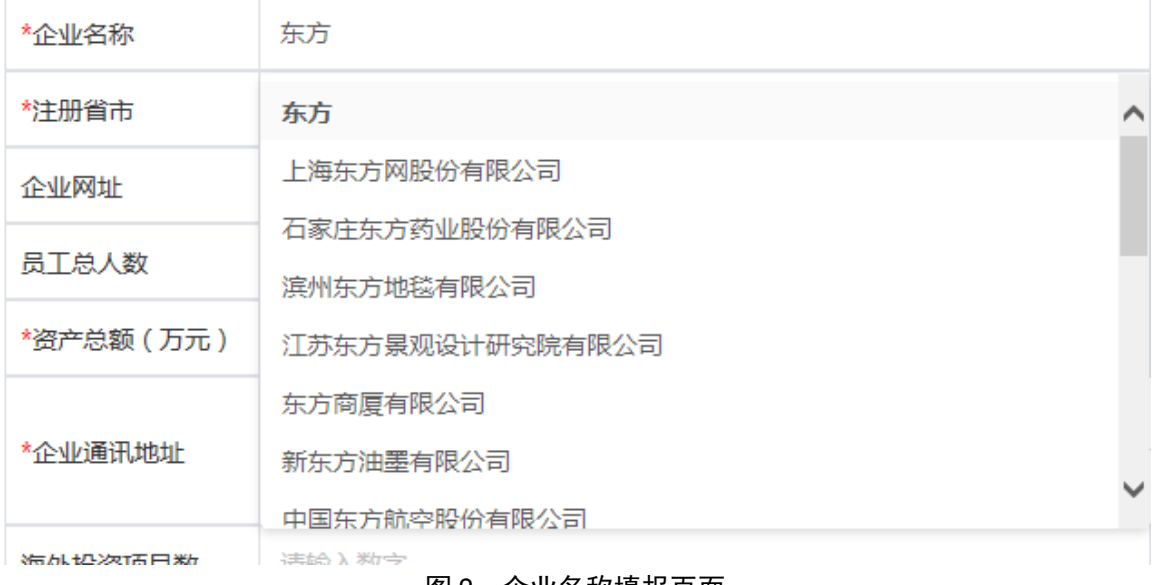

#### 图 9 企业名称填报页面

#### 4.1.2 注册省市

点击【注册省市】菜单栏,根据企业注册地址选择相应省-市-县(区)。

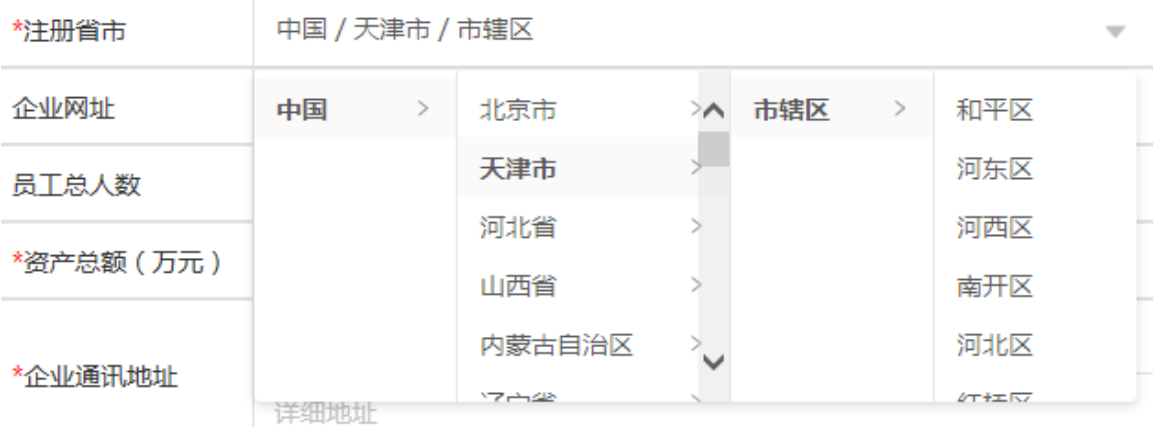

# 图 10 注册省市填报页面

# 4.1.3 所属行业

点击【所属行业】菜单栏,根据企业从事的行业选择相应行业,行业类别包括"农、林、 牧、渔业"、"采矿业"、"制造业"等。

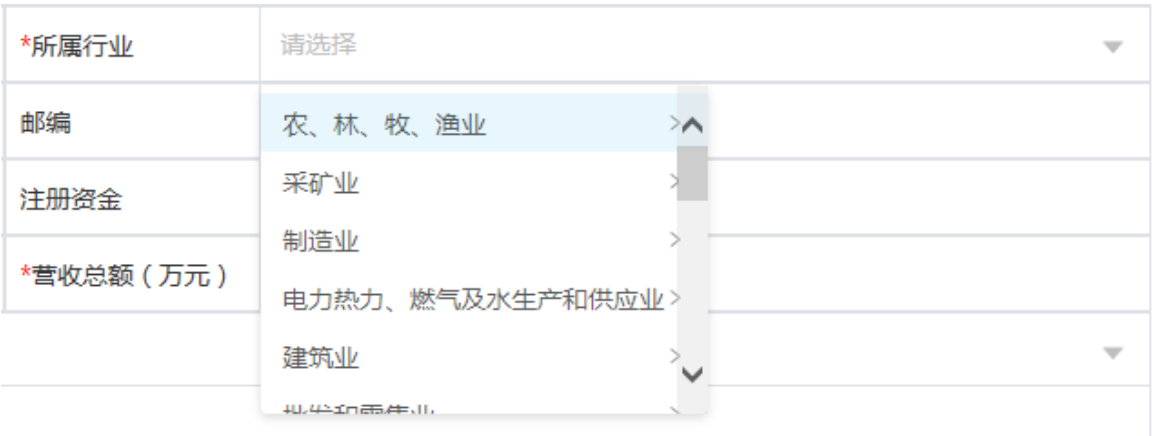

#### 图 11 所属行业填报页面

# 4.1.4 企业资产情况

在【资产总额】【营收总额】【海外投资额】菜单栏中,根据企业实际情况填入相应金额, 单位是人民币"元"。

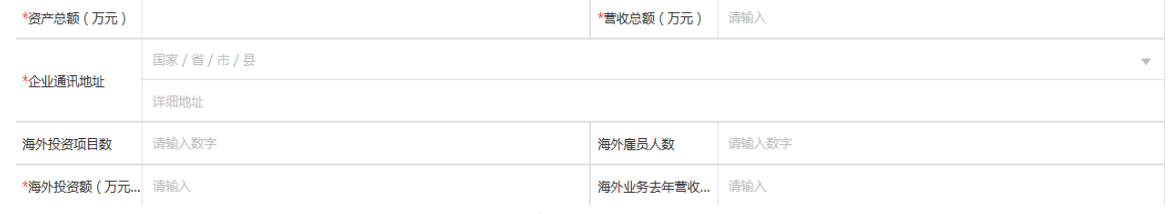

#### 图 12 企业资产情况填报页面

# 4.1.5 走出去国家(地区)

点击【投资国家(地区)】菜单栏,根据企业海外投资情况选择相应国家(地区)。该项 为多选项,可以选择多个国家(地区),根据企业选择情况将自动匹配【所属区域】。

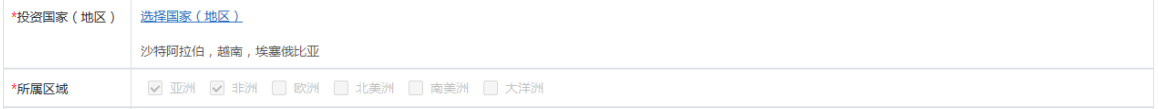

图 13 投资国家(地区)填报页面

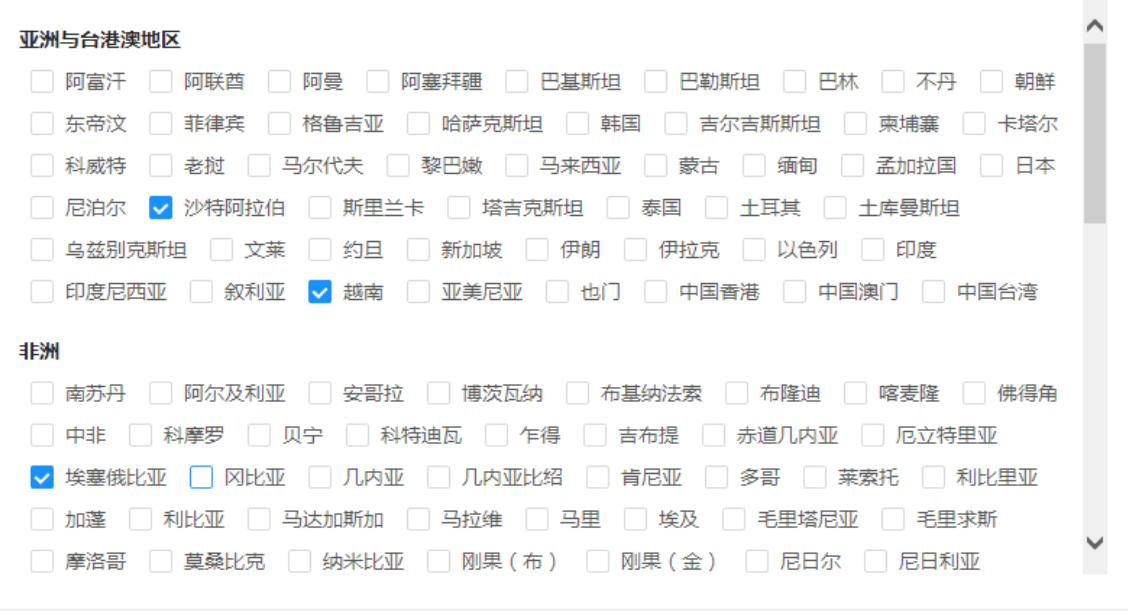

 $\times$ 

确定

图 14 投资国家(地区)选择页面

#### 4.1.6 海外投资形式

在【海外投资形式】菜单栏,根据企业投资情况选择相应投资形式,投资形式包括"设立 公司或机构、海外直接投资、海外上市、产品出口、技术合作"等。

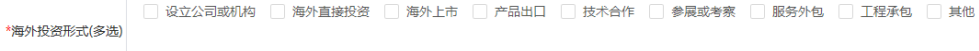

取消

图 15 海外投资形式选择页面

# 4.1.6 企业联系人

在【法定代表人姓名】【企业联系人】【企业联系人电话】【国际业务联系人】【国际业 务联系人电话】菜单栏,根据企业实际情况填入相应信息,其中"联系人电话"可添加多个号 码,用分号间隔。

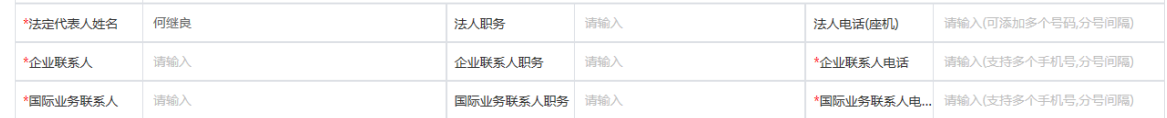

#### 图 16 企业联系人填报页面

4.1.7 "走出去分支机构"信息

 点击【走出去分支机构信息】菜单栏"+"号,添加企业在各个海外国家(地区)投资信息, 该项需填选项包括"走出去国家(地区)"、"海外投资所属行业"、"雇员人数"、"业务 联系人姓名"等。该项可以添加多个"走出去分支机构信息"。

 $\times$ 

# 添加"走出去"信息

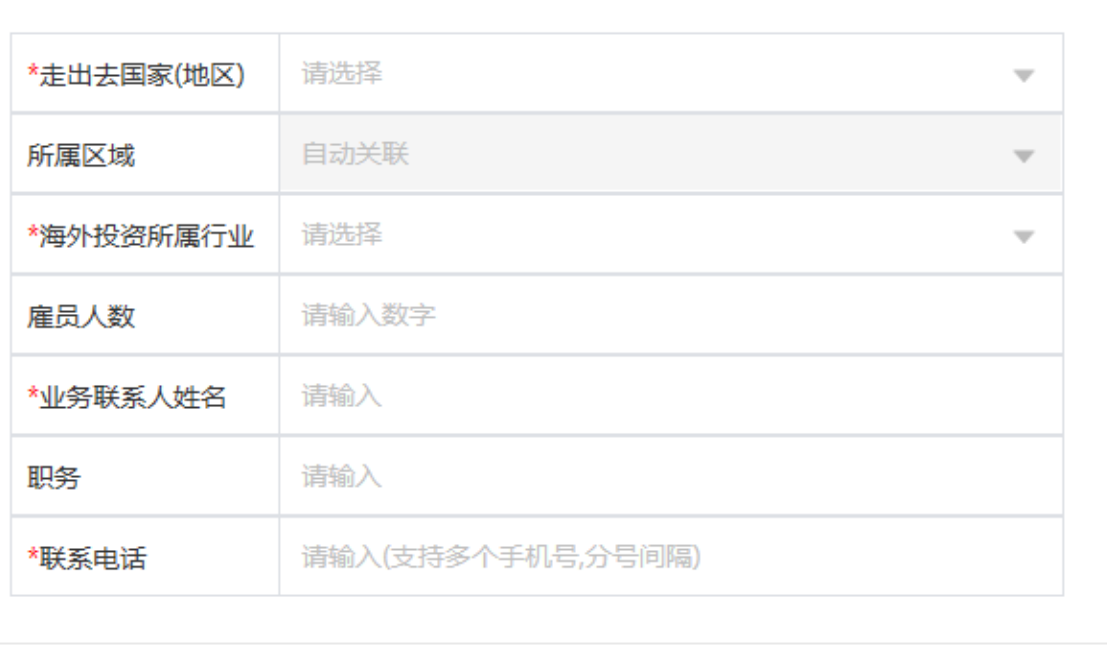

图 17 走出去分支机构信息填报页面

确定

取消

## <span id="page-9-0"></span>4.2 企业库信息填报记录

填报后的企业信息,可以在列表中显示,状态会根据组织审核变化,如审核中、 同意、拒绝。

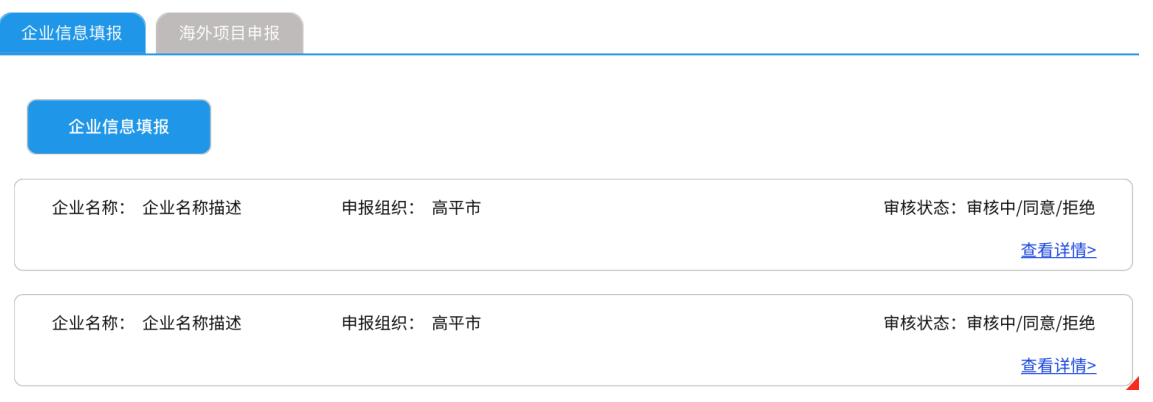

# 图 18 企业信息填报记录

# <span id="page-10-0"></span>5 项目库

# <span id="page-10-1"></span>5.1 项目库录入

点击【一带一路企业申报】系统菜单栏中的【一带一路海外项目申报】,进入 项目填报详情页进行填报。

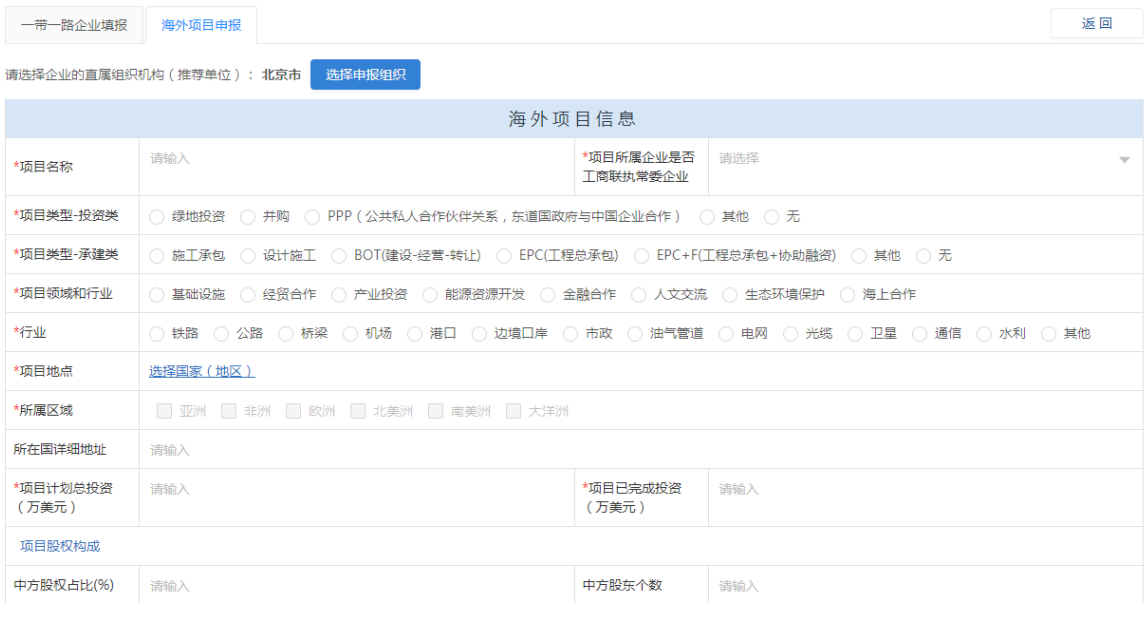

### 图 19 项目信息填报

# 5.1.1 申报组织

点击【申报组织】菜单栏,请选择所属的工商联组织。该项为必填选项,企业原则上应根 据总公司注册地选择相应工商联组织。

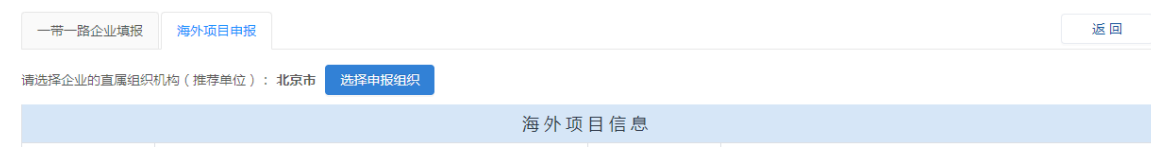

#### 图 20 申报组织填报页面

#### 5.1.2 项目基本信息

在【项目名称】菜单栏输入项目具体名称,并根据企业实际情况在【项目所属企业是否工 商联执常委企业】菜单栏选择企业是否属于工商联执常委企业,全国、省、市、县任何一级工 商联执常委企业均选"是"。

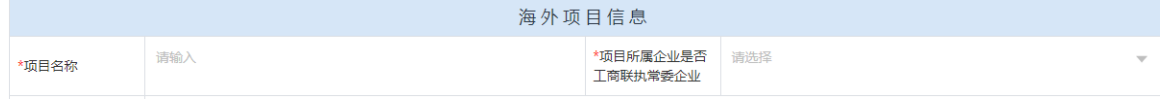

#### 图 21 项目基本信息填报页面

#### 5.1.3 项目类型

在【项目类型】中根据项目实际情况选择"投资"类或"承建"类,另一项请选"无"; 若该项目既是"投资"类又是"承建"类,则可二者都选;但至少要选择其中一项,不可两项 都选"无"。

"投资"类型包括四种选项"绿地投资"、"并购投资"、"PPP"(指公共私人合作伙伴 关系,东道国政府与中国企业合作)、"其他",请根据项目投资实际情况填写。

"承建"类型包括六种选项"施工承包"、"设计施工"、"BOT"(指建设-经营-转让)、 "EPC"(指工程、采购、建设,是国际通用的工程总承包产业的总称)、"EPC+F"(指工程 总承包+协助融资)、"其他",请根据承建项目实际情况填写。

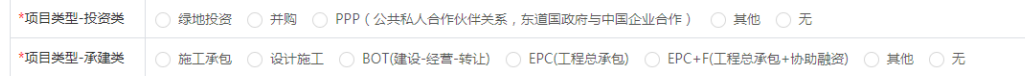

#### 图 22 项目类型填报页面

#### 5.1.4 项目单位

选择"投资"或"承建"类型后,请填写项目单位名称及地址。其中,在业主单位/投资单 位类别里,绿地投资、并购等项目请填写投资单位全称,承建类及 BOT 等项目请填写业主单位 全称;在建设单位/被投资单位类别里,绿地投资、并购等项目请填写被投资单位全称,承建类 及 BOT 等项目请填写建设单位全称。

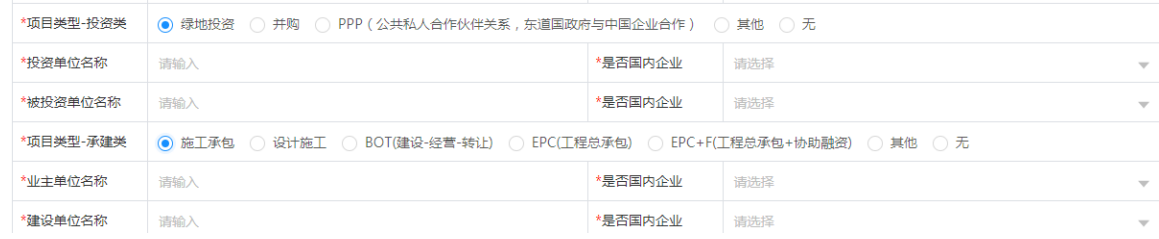

#### 图 23 项目单位填报页面

#### 5.1.5 项目领域和行业

在【项目领域和行业】菜单栏中,根据项目实际情况选择所属领域,若涉及多项领域的, 请选择最主要领域。项目领域选择后,再根据实际选择所属行业。

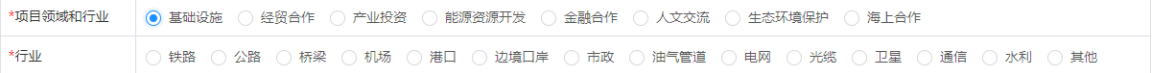

#### 图 24 项目领域和行业填报页面

# 5.1.6 项目地址

在【项目地点】菜单栏中,选择项目所在国家。国家选择后,将自动匹配所在大洲。同时, 企业可根据实际填写项目详细地址。

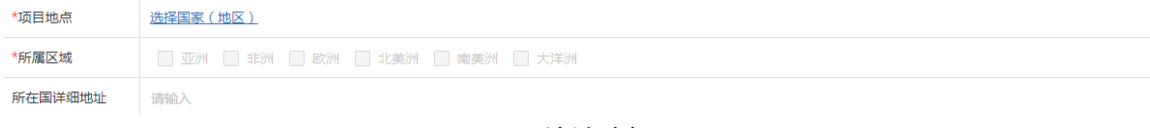

#### 图 25 项目地址填报页面

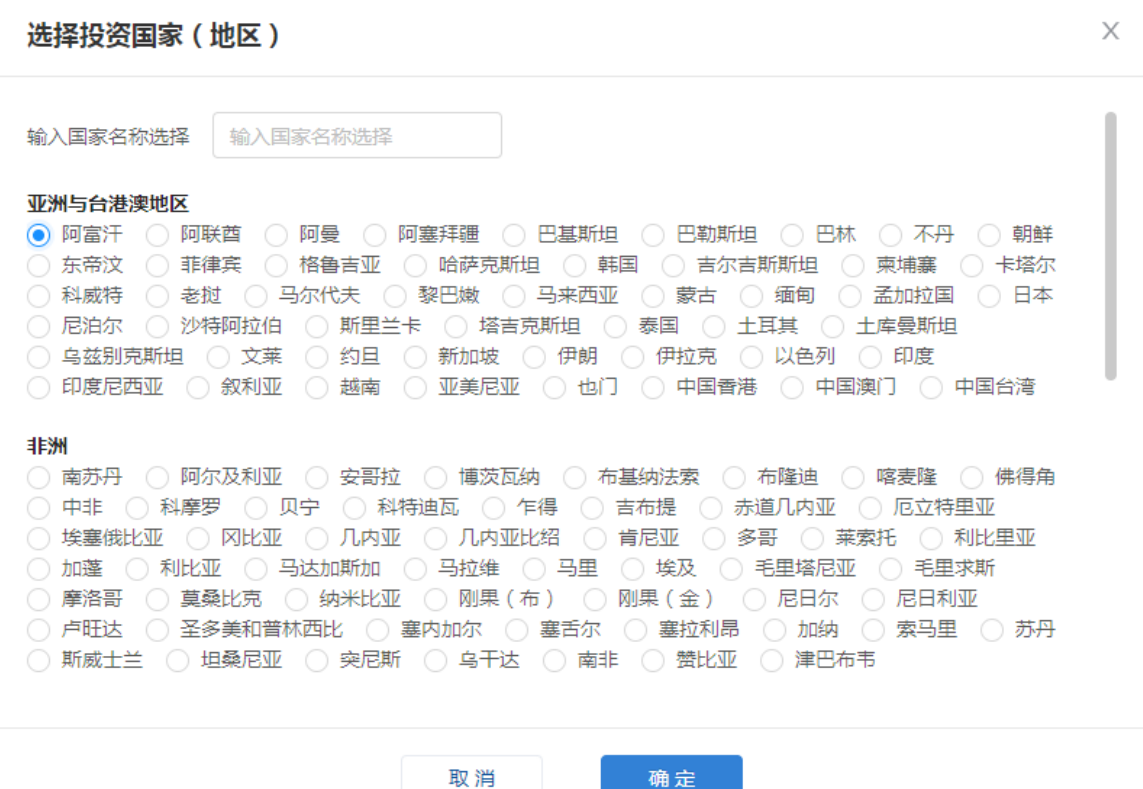

图 26 项目所在国家选择页面

# 5.1.7 项目投资情况

在【项目计划总投资】和【项目已完成投资】栏中,分别填入计划总投资金额和已完成投 资金额,单位是"美元"。同时,企业可选填项目股权情况。此外,企业还需选择项目有无第 三方合作。对于勾选"愿意将项目分享给有关金融机构"的,我们将择优将项目分享给有关金 融机构,帮助企业拓宽融资渠道。

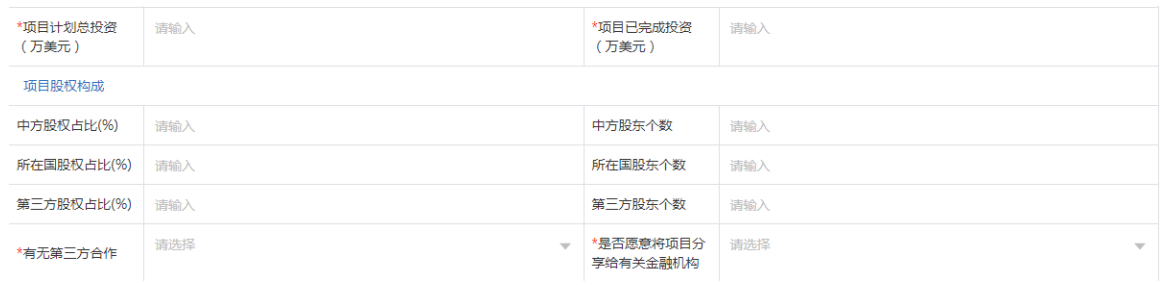

图 27 项目投资情况填报页面

### 5.1.8 项目进展情况

在【项目进展】中,根据项目情况选择项目目前状态,包括"建前筹备"、"开工在建"、 "建成未交付"、"建成交付"、"建成运营"五种形态。其中,建前筹备指项目已签署具备 法律效力的合同(协议),但尚未开工;开工在建指项目已正式开工或已开始资金交割;建成 未交付指项目已建成但未交付业主;建成交付指项目已建成并完成交付;建成运营指项目已成 功投运或已完成资金交割。

同时,企业请选择"开工时间/计划开工时间"、"完工时间/计划完工时间",并根据实 际情况选择项目当前状态。其中,项目未开工的请填写计划开工时间,已开工的请填写实际开 工实际,股权投资类项目请填写投资合同签订时间。

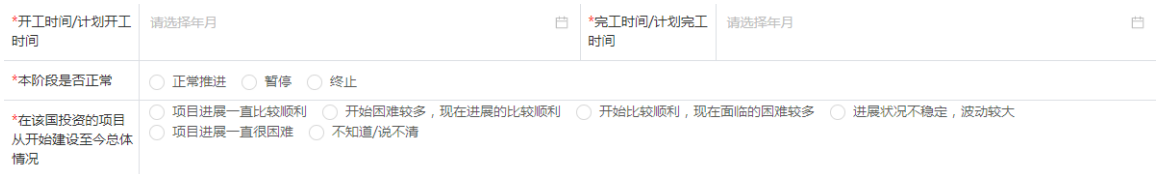

# 图 28 项目进展情况填报页面

# 5.1.9 项目面临问题和风险

请企业根据项目实际情况,自行评估项目当前面临的问题和风险类型,该项为多选项,最 多能选 5 个。

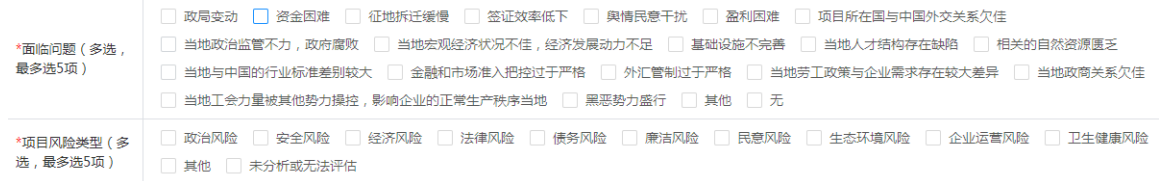

#### 图 29 项目面临问题和风险填报页面

#### 5.1.10 需要帮助类型

请企业根据项目实际情况,选填需要帮助类型。企业所选项将为我们今后精准服务提供方

向。

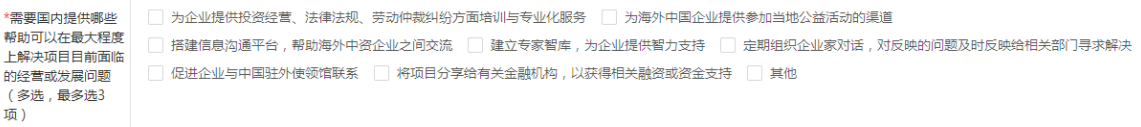

# 图 30 项目所需帮助填报页面

5.1.10 项目详情

请企业实际情况提供包括"建设目标和计划"、"项目进展详情"、"面临问题详情和下 一步考虑"等项目详情,该项非必填项,企业即可输入问题也可同时上传"word""PDF"等 格式文档。

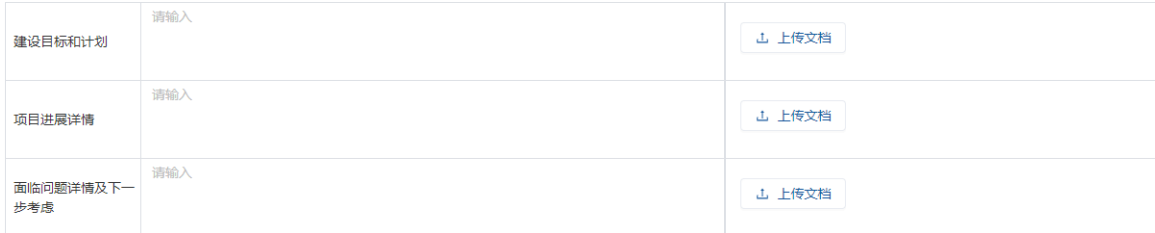

# 图 31 项目详情填报页面

#### 5.1.11 提交审核

请填写项目联系人姓名、联系方式及邮箱, 所有带" \* "的必填信息填写完成后即可提交 审核。

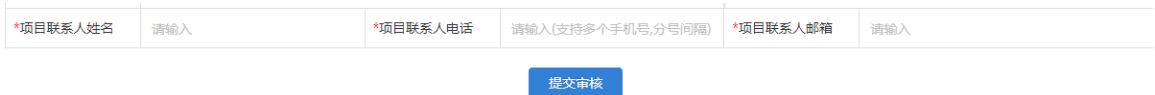

# 图 32 提交审核填报页面

# <span id="page-14-0"></span>5.2 项目信息填报记录

填报后的项目信息,可以在列表中显示,状态会根据组织审核变化,如审核中、 同意、拒绝。

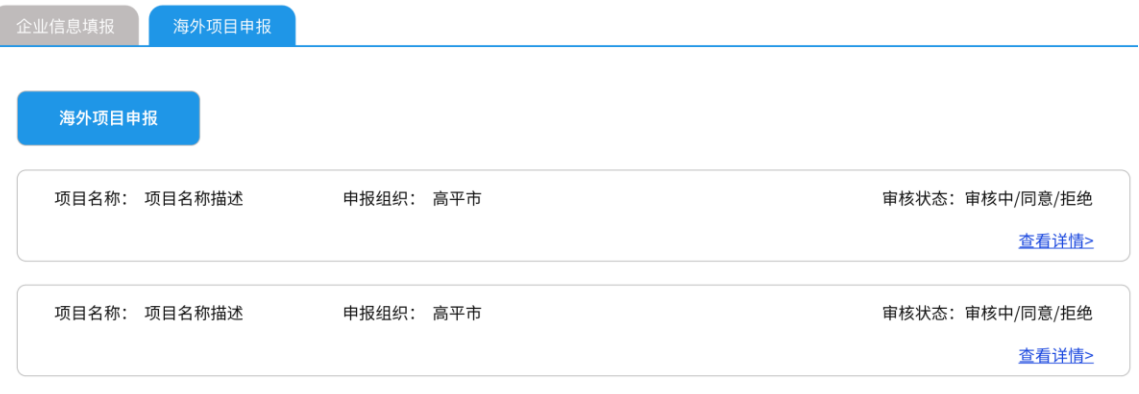

图 33 项目信息填报记录

# 联系方式:

填报期间如遇技术问题请拨打电话 18610167784 或 扫描下面二维码添加技术人员维信

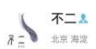

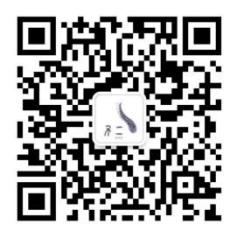

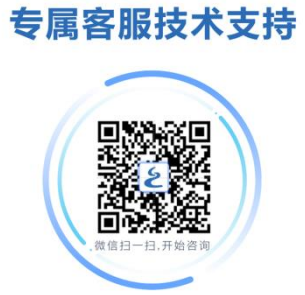

填报内容如有疑问请咨询:010-58050733,58050738